# **The TRAIN Calendar**

The Calendar page is available for both guests and logged in TRAIN users; however, certain functionality is only available for logged in users. Let's take a closer look.

## **1. Search Calendar**

~ Within the 'Search Calendar' feature, you can perform keyword searches by all course titles, course descriptions, and scheduled times. To search by a specific date, you can use the date picker button to the left of the listed date.

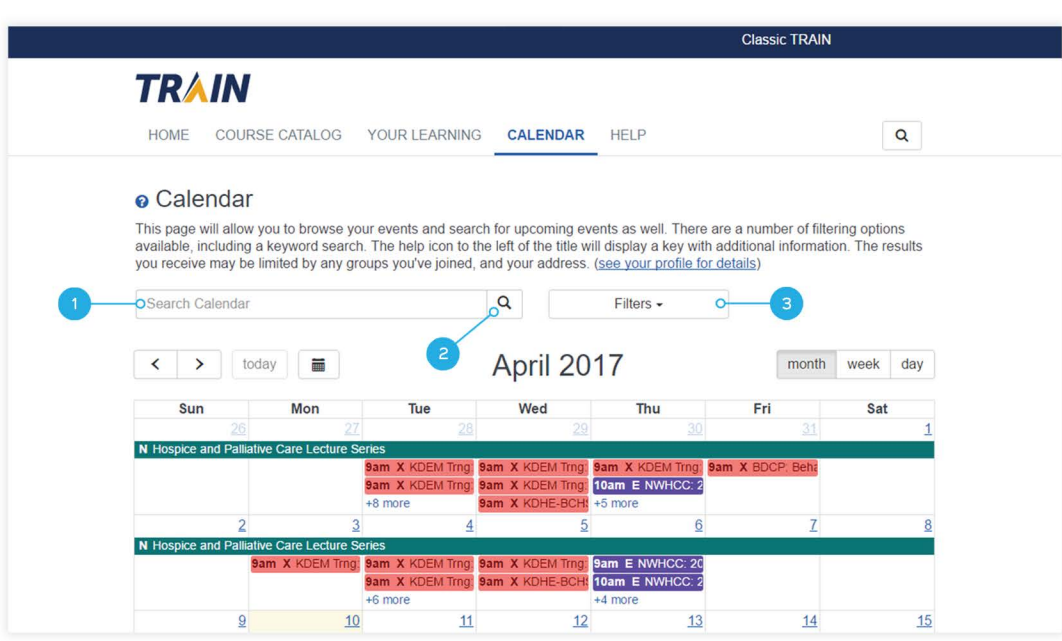

## **2. Keyword Searching**

~ When you enter a keyword in the 'Search Calendar' field and click the 'Search' icon (or press the 'Enter' key on your keyboard), search results will appear underneath the filters line - thus replacing the calendar control.

Search results are presented as a continuous feed type listing of events - found by the keyword with the 'Event Date' on or after the current date and time of your search. If you selected a filter in the 'Filters' section, it will be applied to your search results.

Courses are sorted by their proximity to the keyword. Each course is presented by title, date, and time shown on the list. If you have multiple dates or session times for a course, only the first date or time available after the current date and time will be shown on the list. The course title is a link that redirects to the 'Course Details' page for that particular course. The 'Back' button on the top of the page will redirect you back to the 'Calendar View' page.

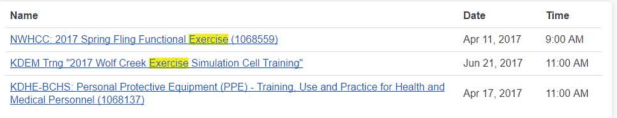

## **3. Filters**

You may filter your choices by clicking the dropdown list of checkbox options. The first option is to filter by 'Your Events.' The second option is the name of an Affiliate group that a logged in user belongs to. If a logged in user belongs to more than one such group, all group names will be listed as separate filter options. When you select a filter, the change will be applied when **Filters• D Your events E** Kansas events Apply

you click the 'Apply' button within the filter dropdown.

#### **Your Events**

'Your Events' is available to all users - both logged in and anonymous, but if an anonymous user selects it, it will redirect them to the login page, where they can either login to the site or create a TRAIN user account. Once logged in, the user will automatically be redirected back to the Calendar page with the 'Your Events' filter applied. When the 'Your Events' filter is applied, the logged in user will only see the events that they are registered for.

#### **(Affiliate Name) Events**

~ The '(Affiliate Name) Events' filter is available for anonymous users only if the Calendar is accessed from an affiliate site. It is also available for logged in users if they belong to an affiliate group or its sub-group. When this filter is selected, the calendar will show the following for anonymous and logged in users:

- For anonymous users from an affiliate site, events will be shown only if they are assigned on the same level as the top-level affiliate group.
- For logged in users, all events will be shown if they are assigned on the same level (or lower) as the user's affiliate group.

#### **Calendar Controls and Calendar Key**

~ Events within the calendar are color-coded and include a letter before the event name to indicate the type of event. The key for event types is accessed by clicking the 'Help' question mark ( **9** ) located to the left of the 'Calendar' title at the top of the page.

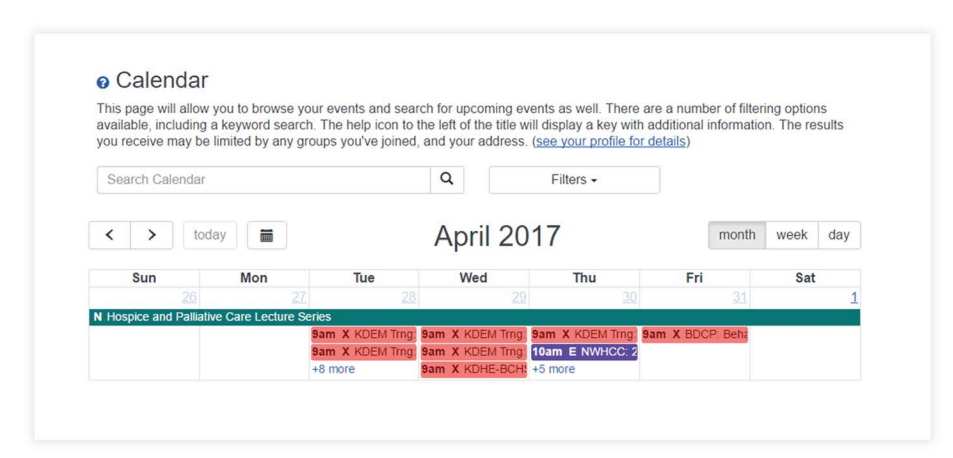

The full event name is visible when hovering your cursor over the event. Clicking on the event will bring you to the course details page for that event. If there are more events listed than is visible in the calendar, there will be a link with **(more+ )** that will bring up a list of the additional events.

The current day will be highlighted on the calendar. The default view will be of the current month, but you can adjust this to view the calendar by week or day using the controls at the top right of the calendar. To change the currently viewed month, week, or day, click the arrow buttons on the top left of the calendar and click the 'today' button to return to the current day.

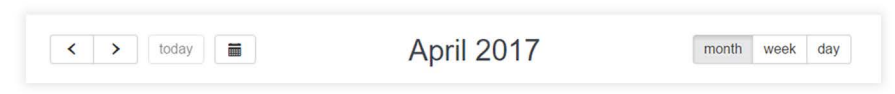